### **"Weihnachten – Winteraquarell" 1/8**

#### **VORBEREITUNGEN IN PHOTOSHOP**

- **1.** Lade die Pinseldatei **Weihnachten.abr** und die Musterdatei **Weihnachten\_Muster.pat** nach Photoshop, indem du doppelt auf die beiden Dateien klickst.
- **2.** Lade die Aktion durch einen Doppelklick. Wähle für Photoshop CC die **Weihnachten CC.atn,** für Photoshop CS6 die **Weihnachten CS6.atn.**
- **3.** Öffne dein Bild in Photoshop.
- **4.** Unter *Bild>Modus* sollten die Einstellungen auf *RGB-Farbe* und *8Bit/Kanal* stehen.
- **5. Hinweis:** Optimale Resultate erzielst du mit Bildern, welche eine Breite von circa 2.000 px bis 4.000 px aufweisen.
- **6.** Aktiviere den *Pinsel* (Shortcut *B*) und prüfe die Einstellungen: Sowohl die *Deckkraft* als auch der *Fluss*  des Pinsels müssen auf 100 % gestellt sein.
- **7.** Setze die Vordergrundfarbe auf Schwarz, die Hintergrundfarbe auf Weiß (Shortcut *D*).

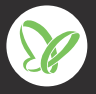

### **"Weihnachten – Winteraquarell" 2/8**

#### **AKTION AUSFÜHREN**

- **8.** Wähle mithilfe der Auswahlwerkzeuge von Photoshop dein Motiv aus.
- **9.** Kopiere die Auswahl deines Motivs auf eine neue Ebene (Shortcut *Strg+J*).
- **10.** Wie in der Abbildung zu sehen, liegt dein Ausgangsbild nun auf der Hintergrundebene und die Auswahl deines Motivs darüber auf einer eigenen Ebene.

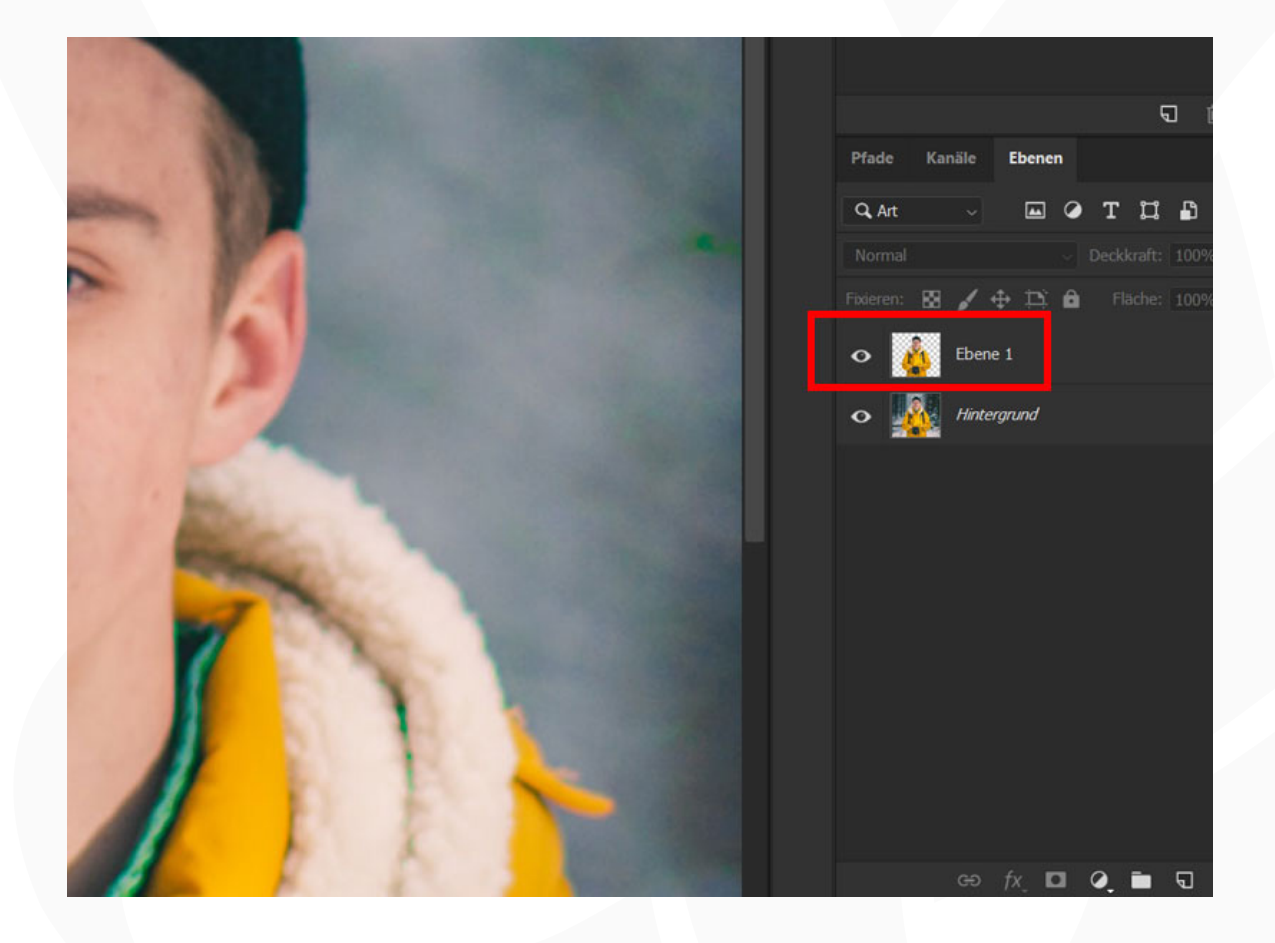

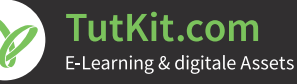

 **"Weihnachten – Winteraquarell" 3/8**

- **11.** Öffne das Aktionen-Bedienfeld über *Fenster>Aktionen.*
- 12. Klappe die Gruppe "Weihnachten" auf.
- **13.** Wähle in der Gruppe die Aktion "Weihnachten" an.
- **14.** Führe die Aktion aus, indem du die Schaltfläche mit dem Play-Symbol anklickst.
- **15.** Im Verlauf der Aktion öffnet sich das Fenster Platzieren und einbetten.
- **16.** Mit der Aktion hast du Bilder von Schneekristallen erhalten. Diese liegen im Ordner *"\_Schneeflocken".* Gehe zu diesem Ordner, wähle einen Schneekristall aus und füge ihn über *Platzieren* in dein Bild ein.

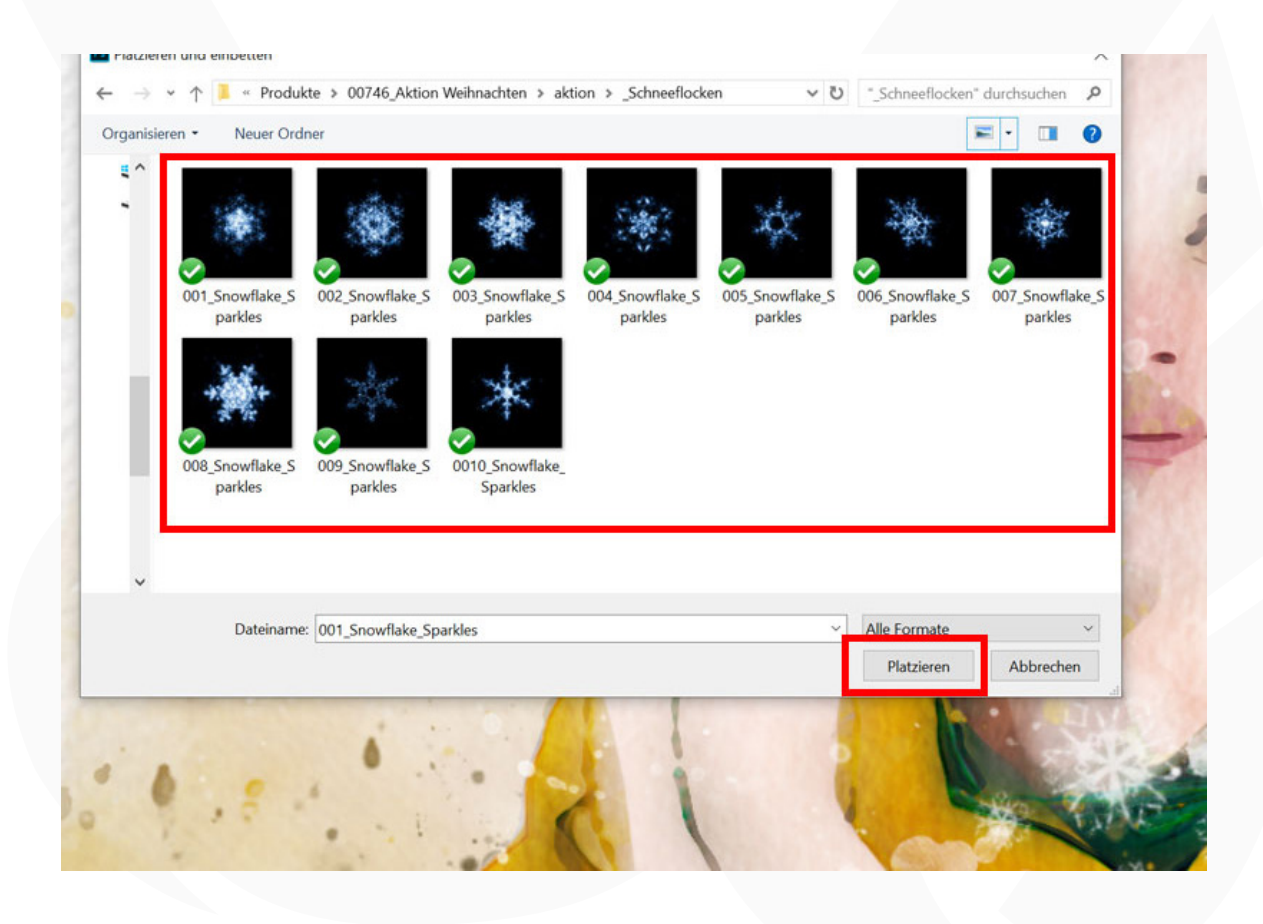

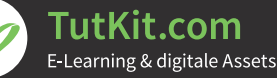

### **"Weihnachten – Winteraquarell" 4/8**

17. Skaliere, rotiere und positioniere den Schneekristall wie gewünscht. Hinweis: Der schwarze Hintergrund verschwindet im Verlauf der Aktion automatisch. Liegt der Schneekristall in gewünschter Größe an Ort und Stelle, drücke die Eingabetaste. Die Aktion wird fortgesetzt.

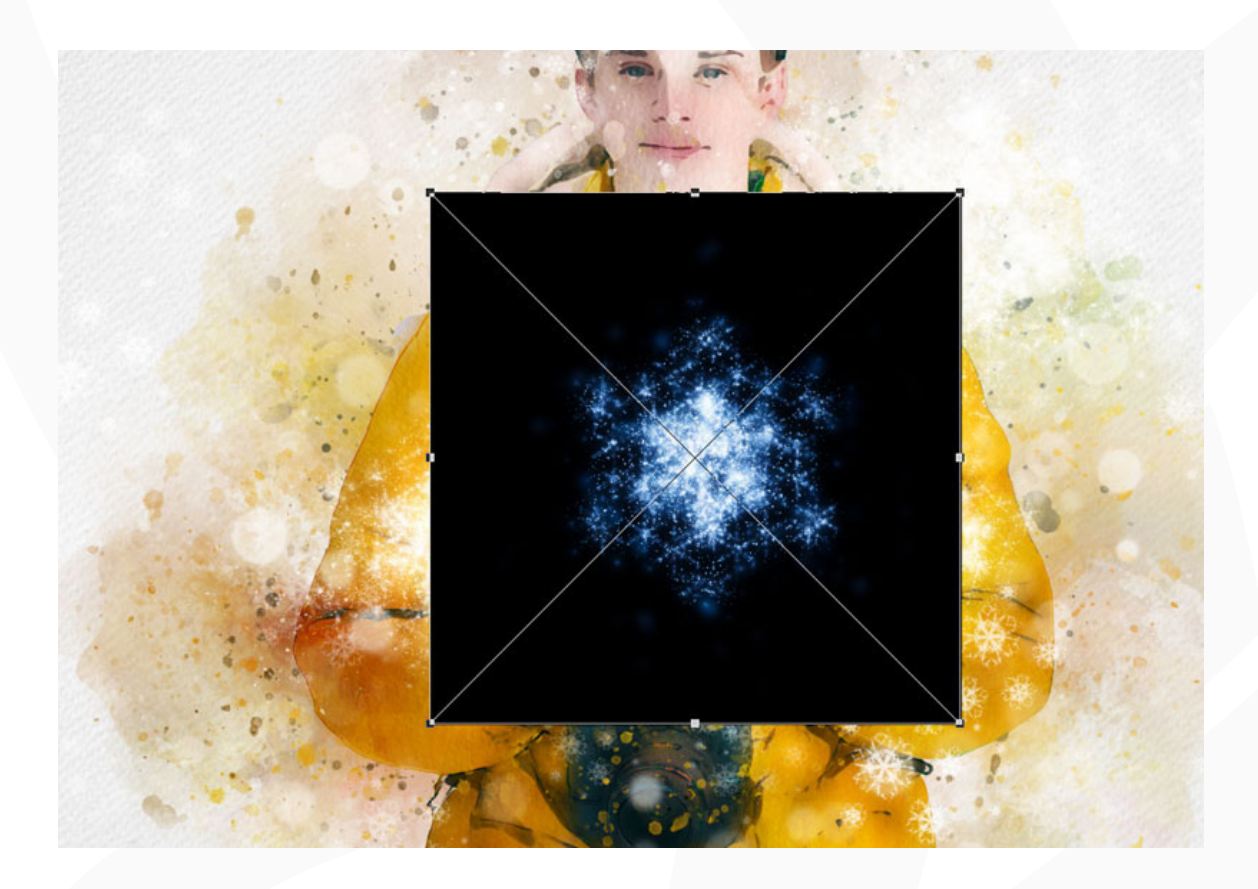

- **18.** Erneut öffnet sich das Fenster *Platzieren und einbetten.* Wiederhole die Schritte 16 und 17, bis du insgesamt sieben Schneekristalle platziert hast.
- **19.** Die Aktion ist beendet.

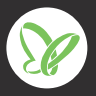

### **"Weihnachten – Winteraquarell" 5/8**

#### **NACHBEARBEITUNG**

**20. Aquarelleffekt abmildern:** Nach Ablauf der Aktion ist der Pinsel aktiviert und die Maske der Ebene *"dein Foto"* angewählt. Wähle einen weichen, runden Pinsel mit reduzierter Deckkraft und male damit bei weißer Vordergrundfarbe auf die Maske in die Bereiche, in denen du den Effekt abschwächen möchtest.

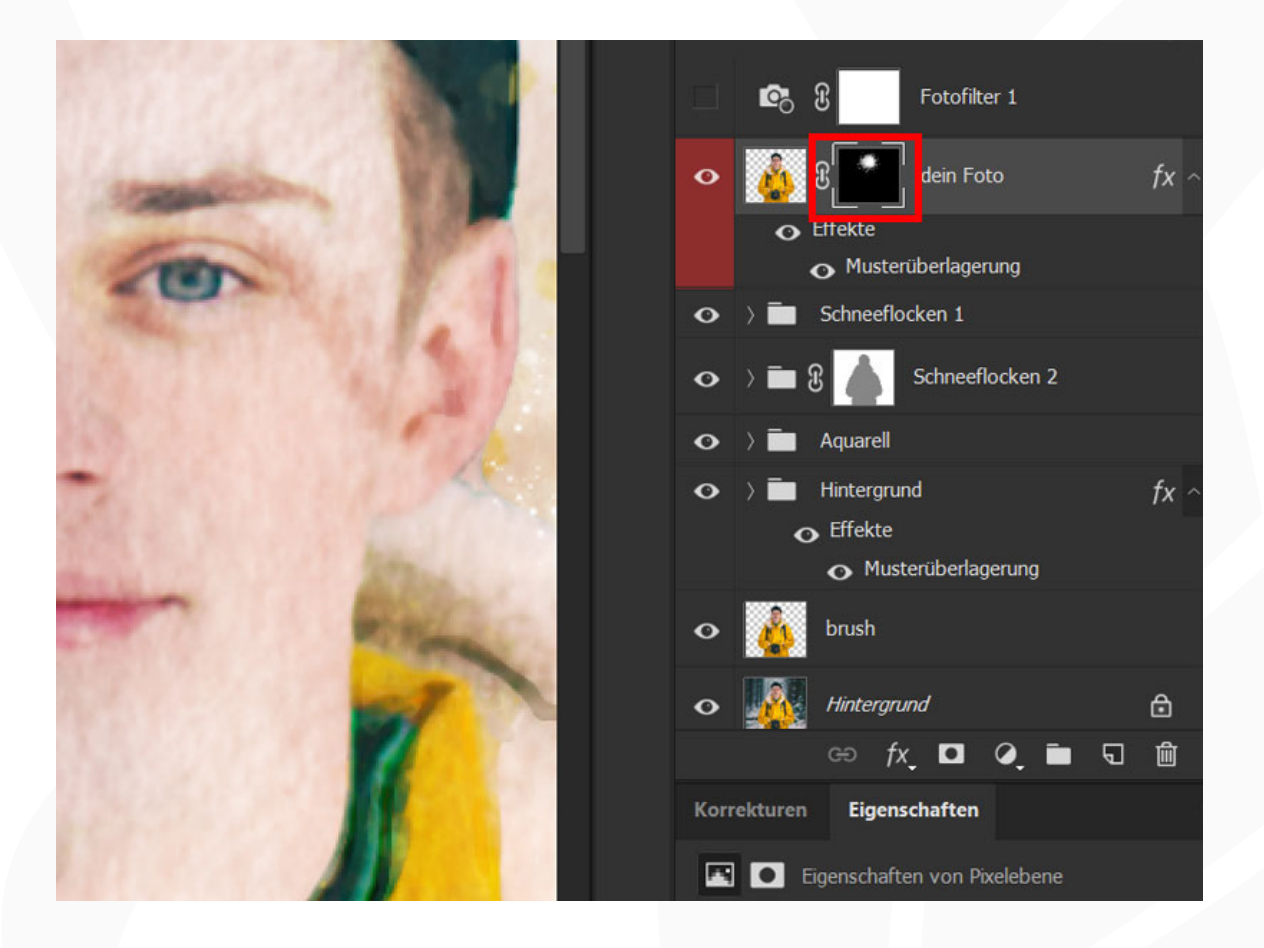

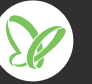

### **"Weihnachten – Winteraquarell" 6/8**

21. Hintergrundfarbe ändern: Klappe in der Ebenenpalette die Gruppe "Hintergrund" auf. Klicke dort doppelt auf die Farbflächen-Miniatur des Ebenenstils *Farbfüllung 1.* Damit öffnet sich das Fenster *Farbwähler (Volltonfarbe),* wo du die Farbe anpassen kannst.

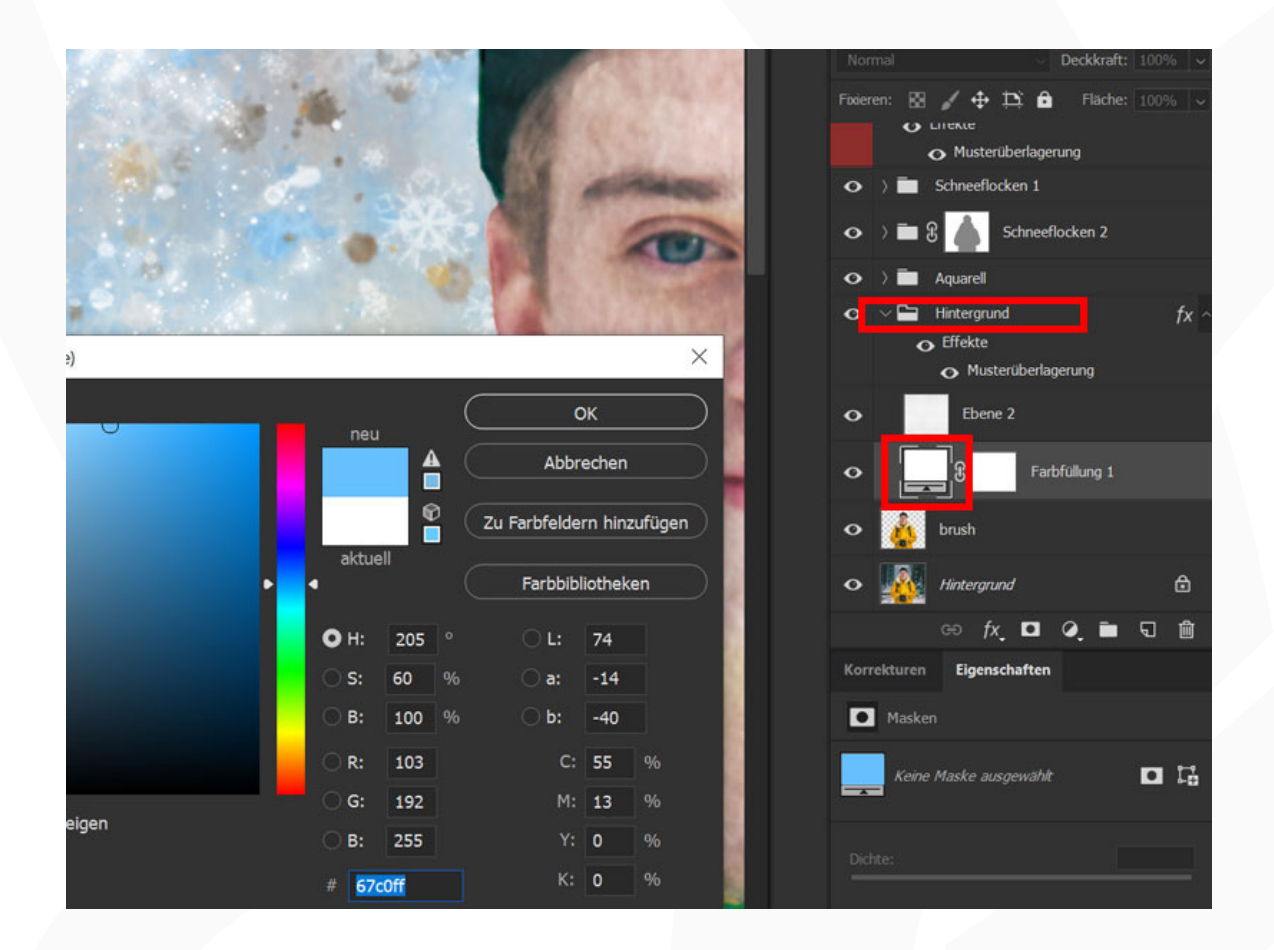

### **"Weihnachten – Winteraquarell" 7/8**

- **22. Schneekristalle verschieben/entfernen:** Du möchtest einen eingefügten Schneekristall verändern, ihn verschieben oder ausblenden? Klappe dazu die Gruppe "Schneeflocken 1" auf, in der du die einzelnen Schneekristalle findest. Wähle nun die gewünschte Ebene an. Das entsprechende Motiv kannst du jetzt zum Beispiel an eine andere Position schieben. Oder du blendest die Ebene aus.
- **23. Dein Bild im Aquarell-Look:** Du kannst auch völlig auf den Winter-Look verzichten. Blende dazu die Gruppen "Schneeflocken 1" und "Schneeflocken 2" aus - schon erscheint dein Bild im Aquarell-Look, ohne winterliche Motive.

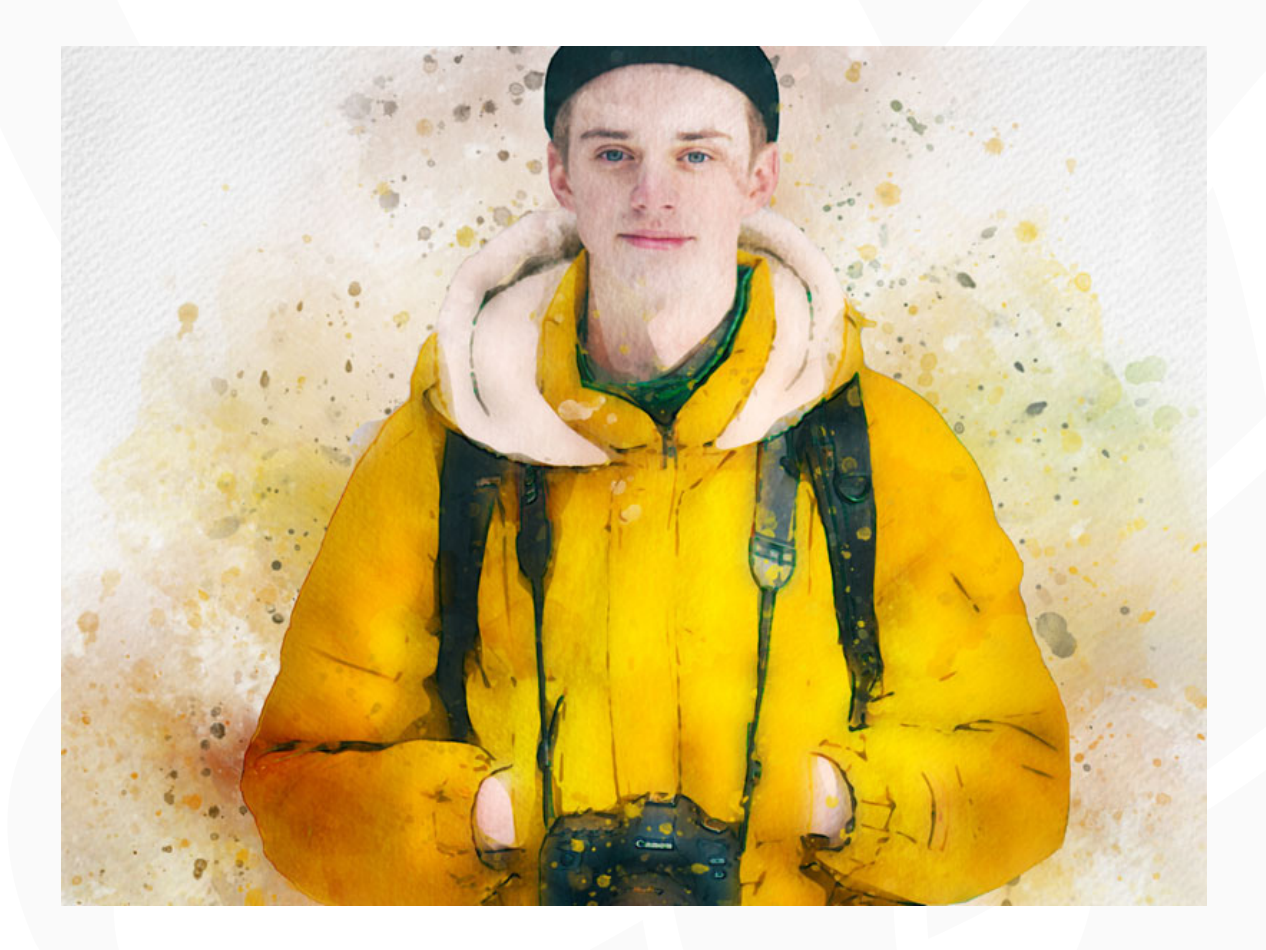

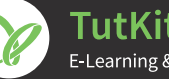

### **"Weihnachten – Winteraquarell" 8/8**

24. Für noch tiefere Temperaturen: Blende die Ebene "Fotofilter 1" ein, um einen noch kühler wirkenden Look zu erhalten.

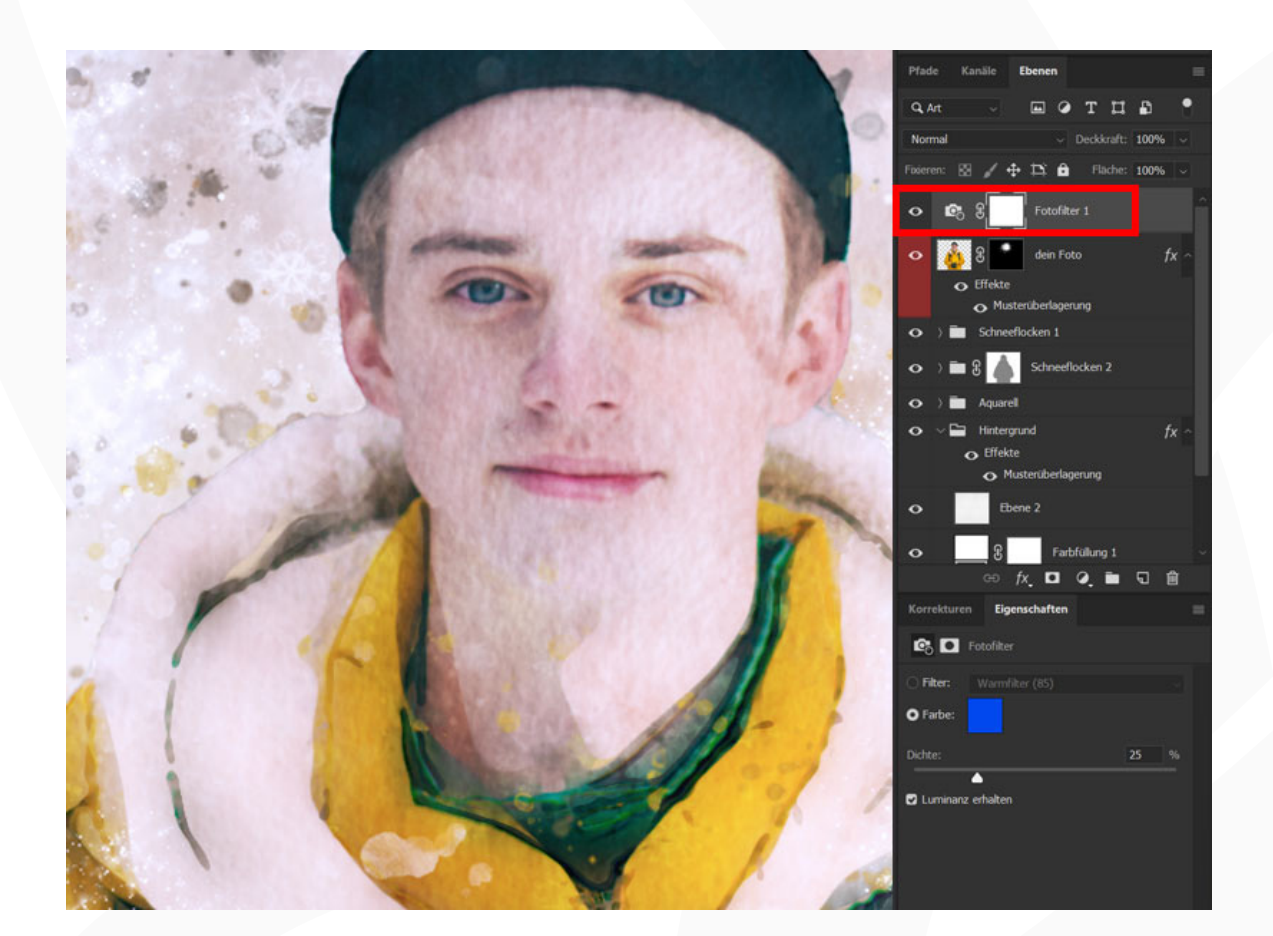

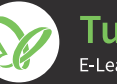